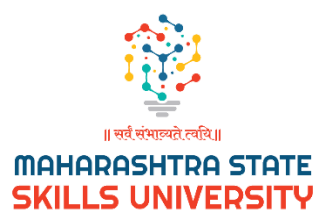

# **Admission Form**

# **User Manual**

**Version 0.1 07/01/2024**

# **Table of Contents**

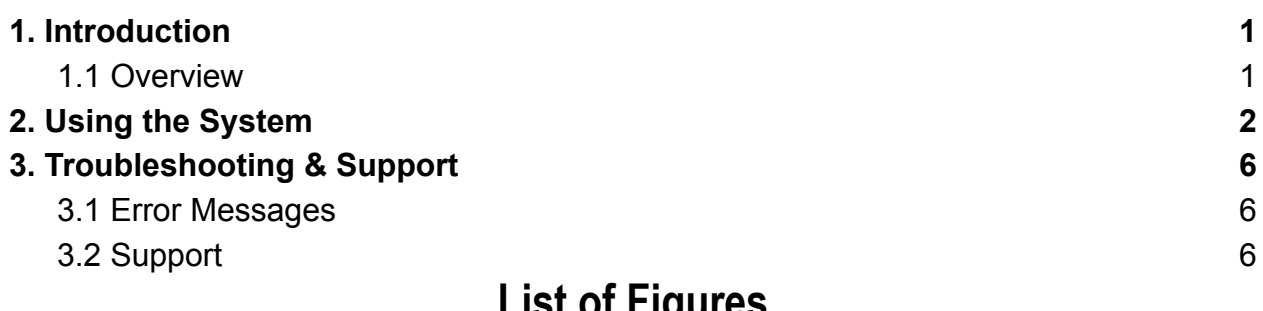

### **List of Figures**

#### **No table of figures entries found.**

### **List of Tables**

Table 1 - [Support](#page-7-3) Points of Contact 3

### <span id="page-2-0"></span>**1. Introduction**

**This manual is designed to guide you through the process of completing and submitting the admission form accurately and efficiently. Our aim is to make the admission process as smooth and straightforward as possible.**

#### <span id="page-2-1"></span>**1.1 Overview**

.

**● The purpose of this admission form is to collect all necessary information for admission into our university. It is important to fill out the form with accurate and up-to-date information to avoid any delays or issues in the admission process because you may not be able to update the admission form, once submitted.**

## <span id="page-3-0"></span>**2. Using the System**

#### *Step 1:*

**Ø** Login

Please visit <https://apps.mssu.ac.in/StudenPortals/Login.aspx> to fill the enrolment form.

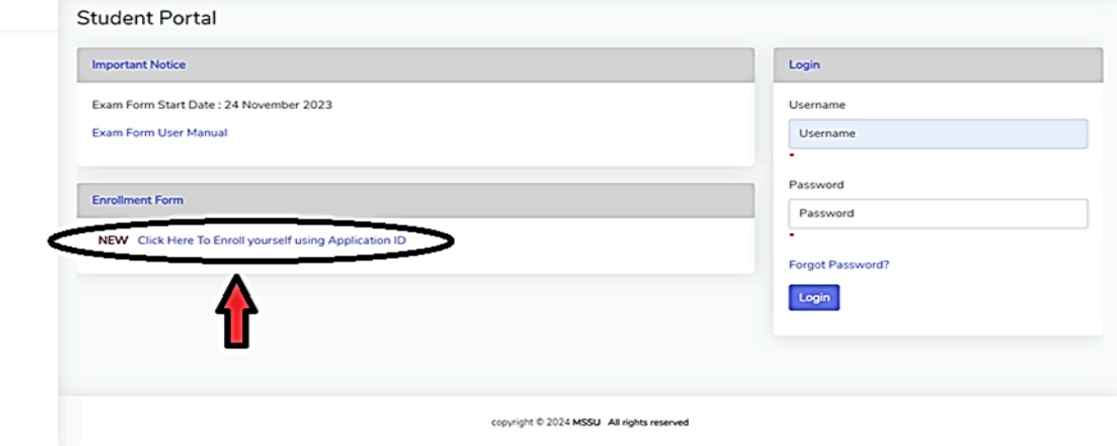

#### *Step 2:*

enter your application number and click on the fetch details button. This step is very important as you need to select the center and course to which you want to apply. Please remember to submit these details correctly as we will not entertain any changes afterwards.

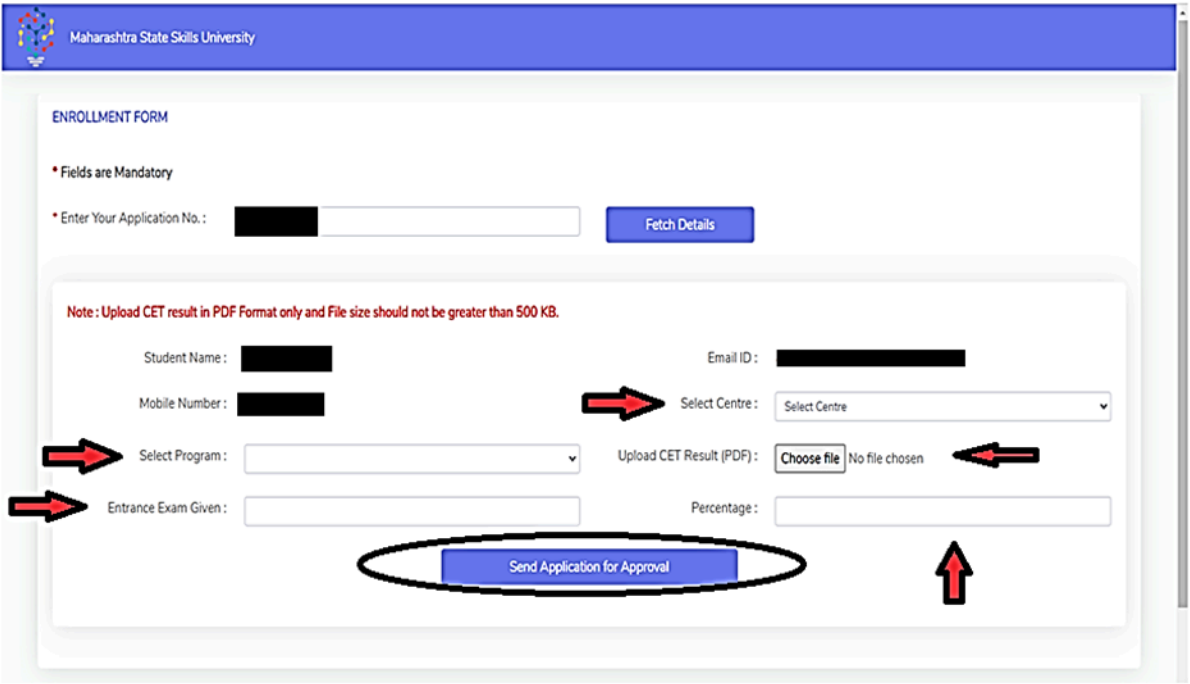

#### *Step 3:*

After successful submission of the enrollment form, it will be shared with the concerned center for approval. Once approved, you receive an email which will have the admission form link as seen below image. Click on the admission form to proceed further to pay rupees 15000/- to confirm your admission.

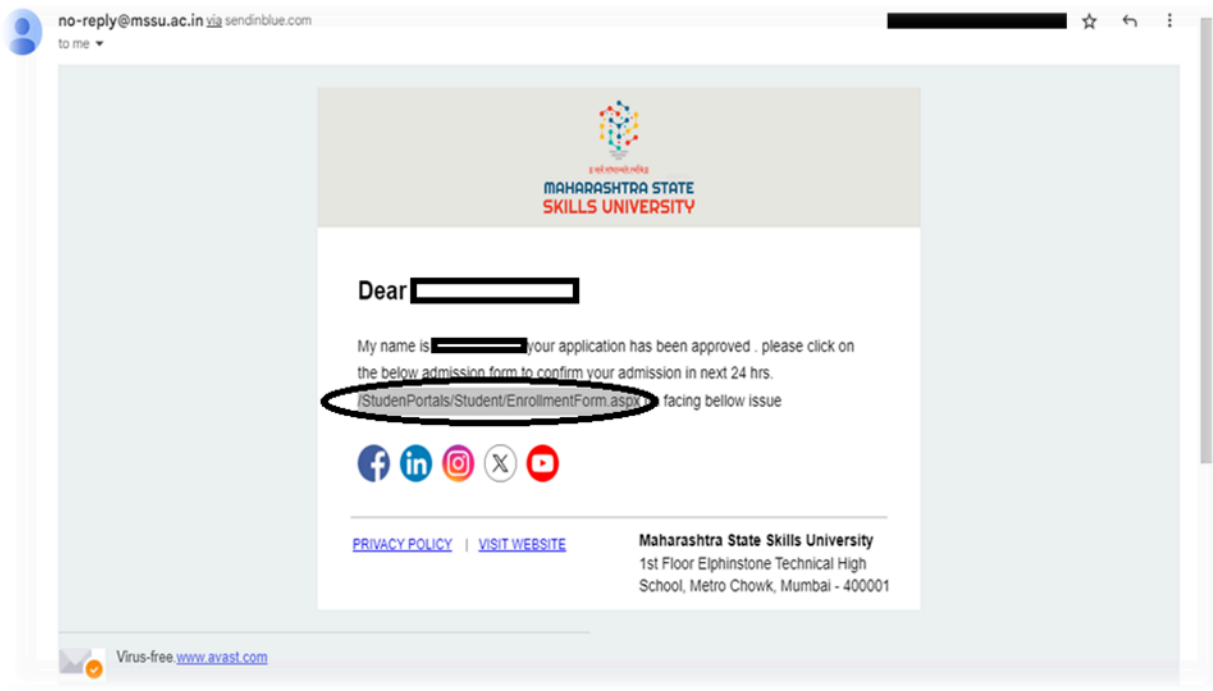

#### **Step 4:** The admission form will look like this

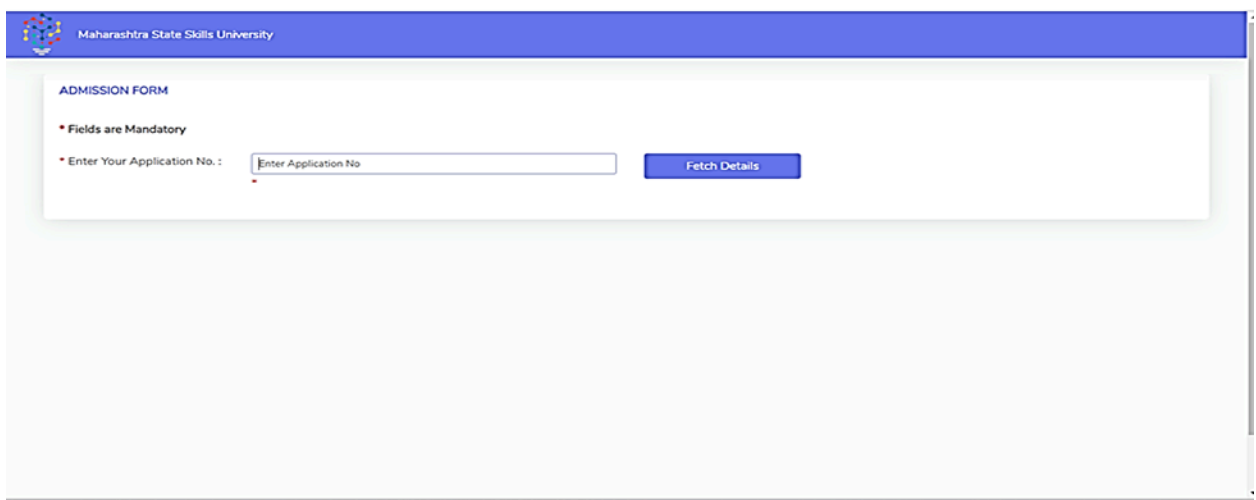

#### *Step 5:*

enter your application no. and click on fetch details button. click on make payment for the preadmission button.

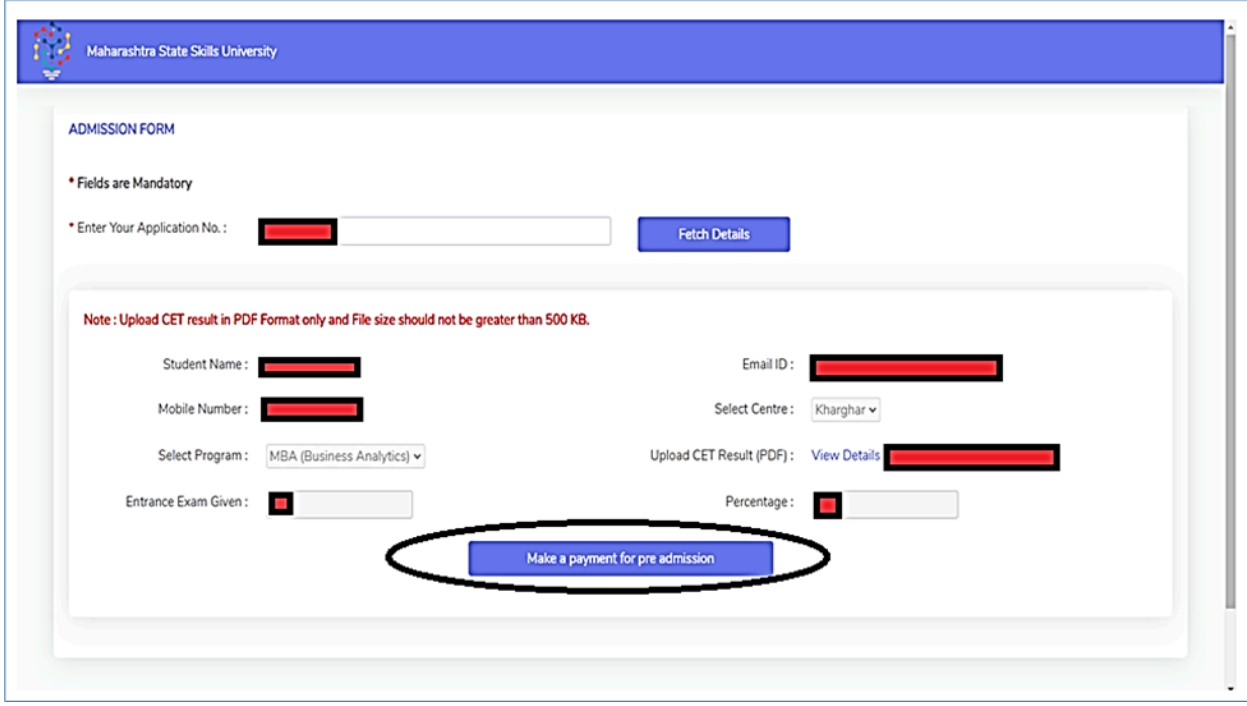

#### *Step 6:*

You will be able to pay rupees 15000/- online through debit/credit card, upi, netbanking,etc.

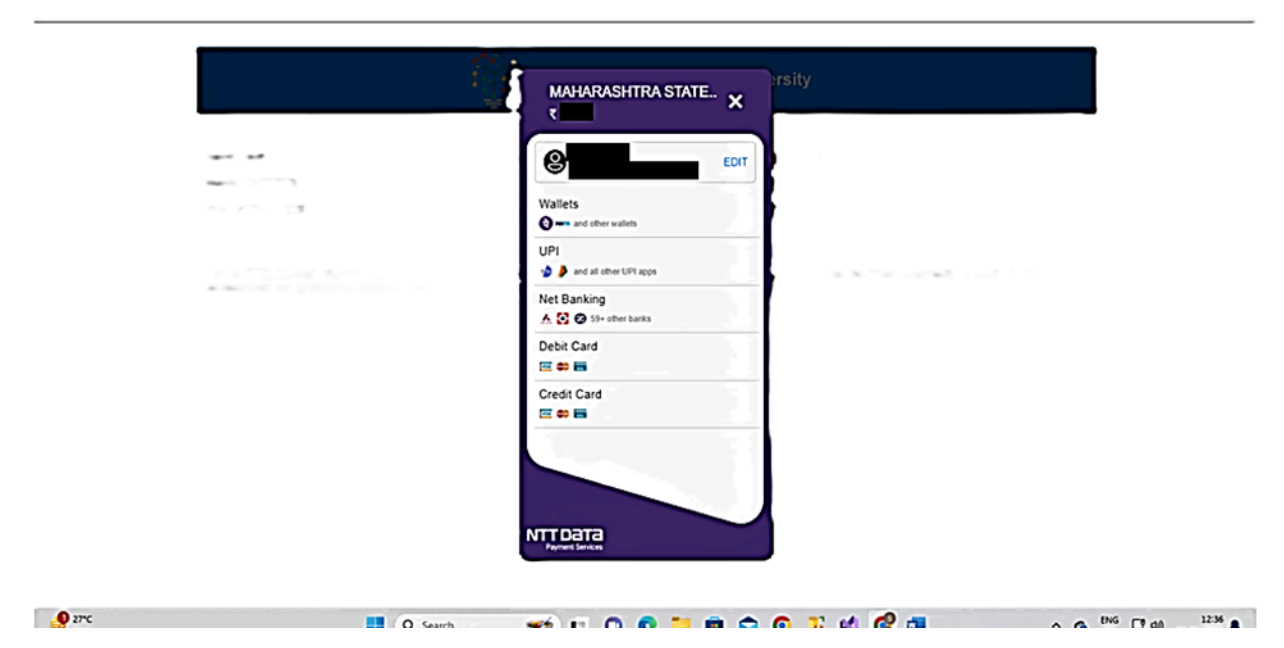

#### *Step 7:*

After successful payment, you will be able to download the filled in admission form along with the payment receipt by clicking on the Download receipt button. Take this admission form print out and visit the center for further processing.

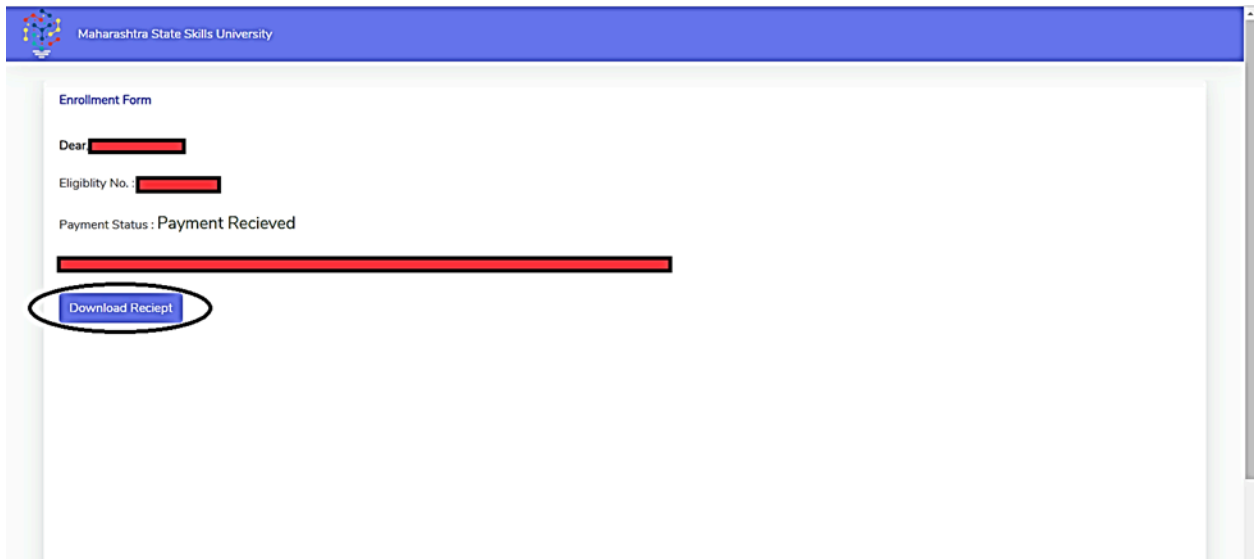

# <span id="page-7-0"></span>**3. Troubleshooting & Support**

## <span id="page-7-1"></span>**3.1 Error Messages**

Error1: Application does not exist.

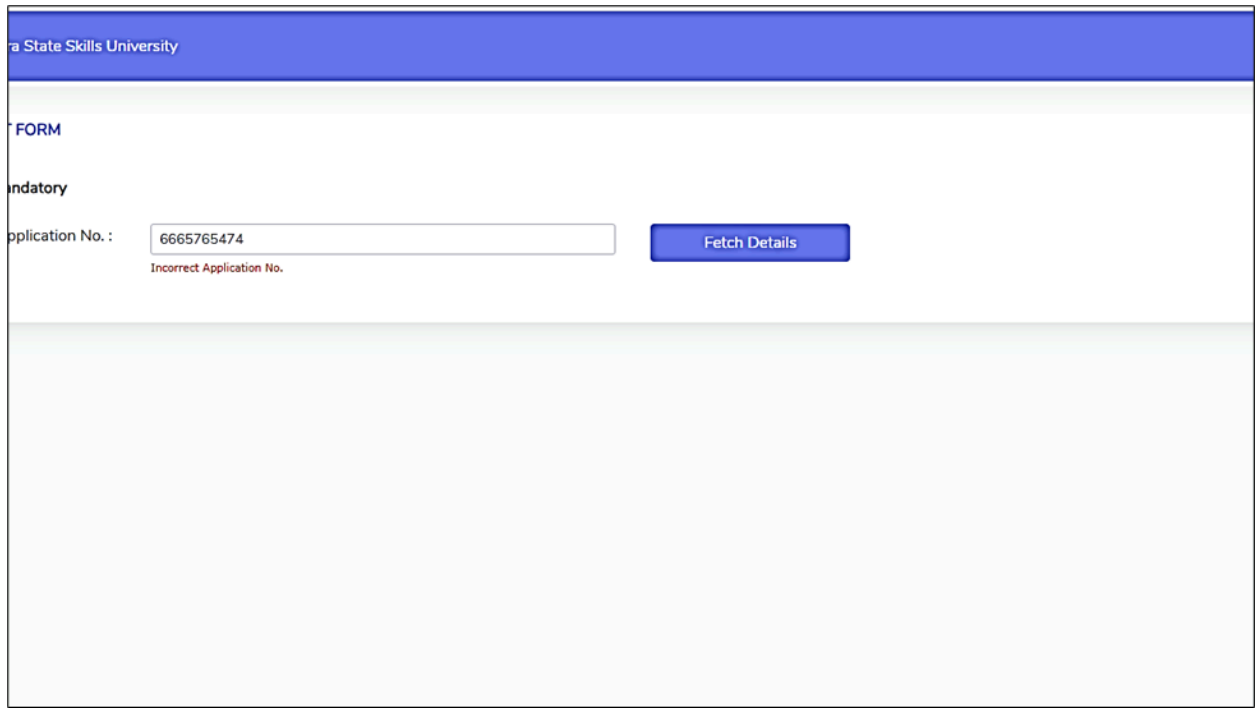

### <span id="page-7-2"></span>**3.2 Support**

#### <span id="page-7-3"></span>**Table 1 - Support Points of Contact**

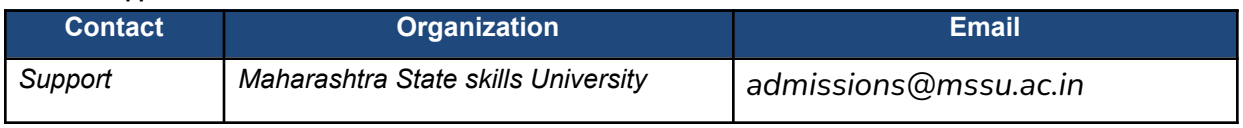